## **КАК ЗАРЕГИСТРИРОВАТЬСЯ В ЛИЧНОМ КАБИНЕТЕ «УРАЛЭНЕРГОСБЫТ» ДЛЯ ЮРИДИЧЕСКИХ ЛИЦ**

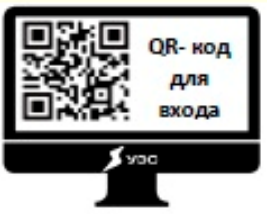

**1. Отсканируйте QR-код или наберите в адресной строке браузера: [https://ulk.esk](https://ulk.esk-ural.ru/login)[ural.ru/login](https://ulk.esk-ural.ru/login)**

**2. Введите электронную почту и придумайте пароль. Обратите внимание на требования к паролю, они указаны ниже. После регистрации на электронную почту придет письмо для подтверждения (вам нужно пройти по ссылке).**

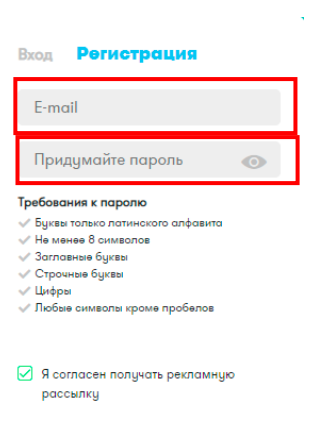

**арегистрироваться** 

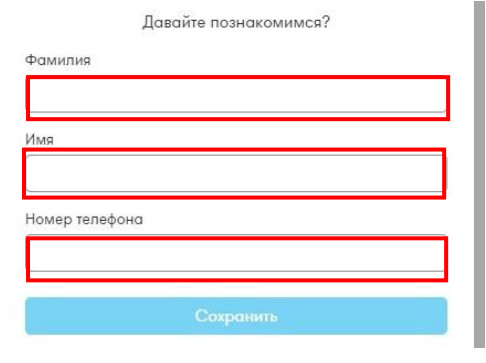

**Затем зайдите в личный кабинет, откроется окно «Давайте познакомимся».**

**3. Заполните предлагаемые поля и нажмите кнопку «Сохранить».**

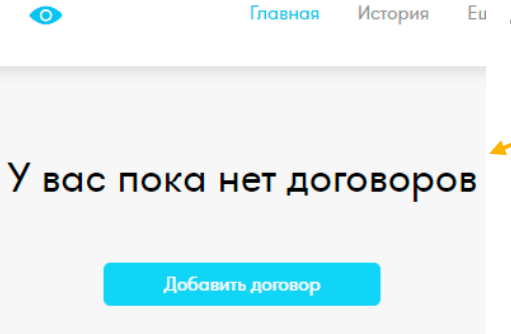

- **4. После вы увидите главную страницу личного кабинета. Нажмите на кнопку «Добавить договор».**
	- **5. В открывшемся окне введите номер договора и адрес электронной почты, к которой он привязан.**

**Внимание! Если у вас не получается сохранить эти данные, необходимо прикрепить электронную почту к договору. Для этого обратитесь в свой расчетный центр.**

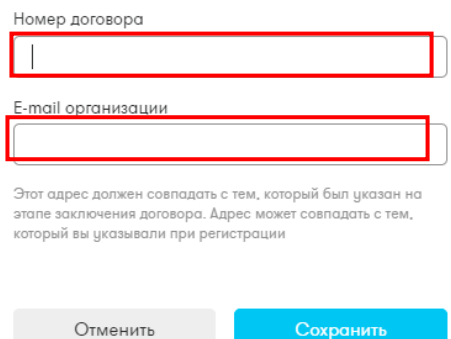

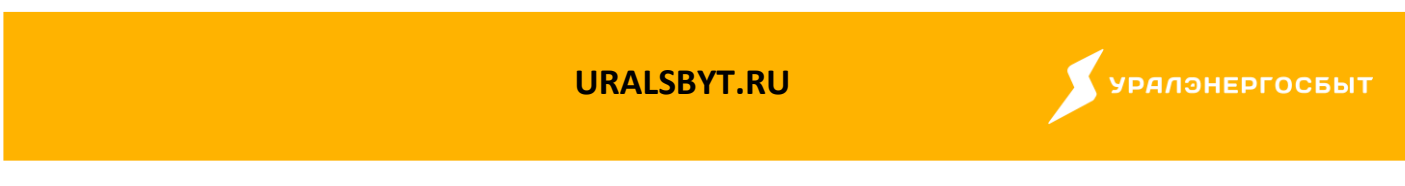